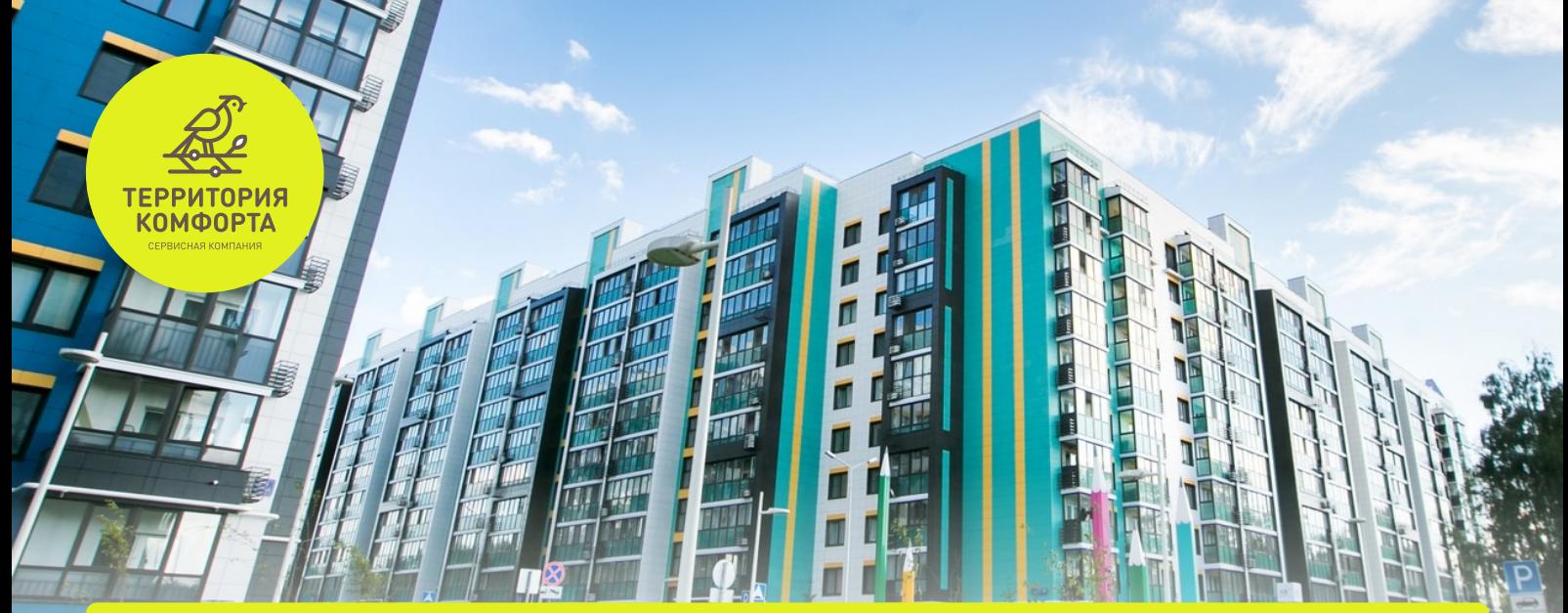

# **Инструкция по доступу к камерам видеонаблюдения Ершова 62Г**

**Для доступа к видеонаблюдению по дому, необходимо собственнику квартиры: 1) Скачать и зарегистрироваться в приложение Hik-Connect. 2) Далее оставить заявку в Сервисную компанию «Территория комфорта» в мобильном приложении «Унистрой».**

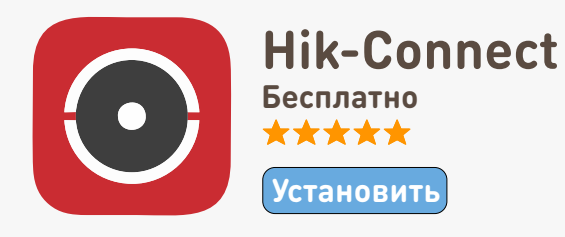

#### **Скачать приложение можно:**

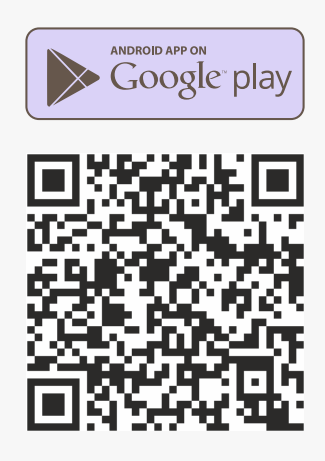

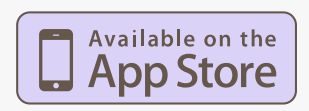

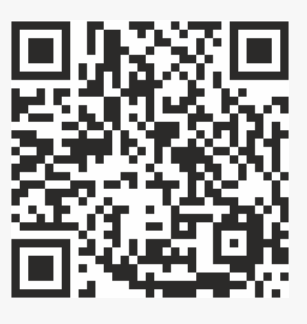

## **Инструкция по установке приложения Hik-Connect для видеонаблюдения: Открываете приложение. Выбираете регион 1. Russia и нажимаете ОК; 2. Нажимаете кнопку Вход/Зарегистрировать; 3. Нажимаете кнопку Зарегистрировать;**  $\bullet$  $\overline{\mathsf{x}}$ Пропустить  $+$   $\circ$   $\bullet$ **Hik-Connect**  $\overline{\phantom{1}}$ +7 V Номер моб. тел Выберите регион

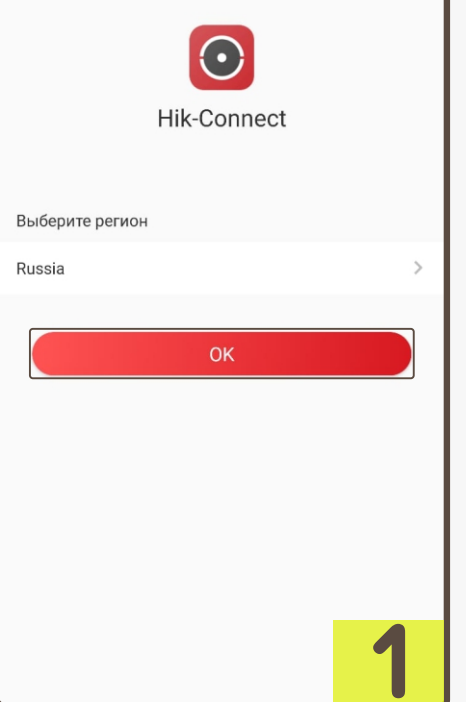

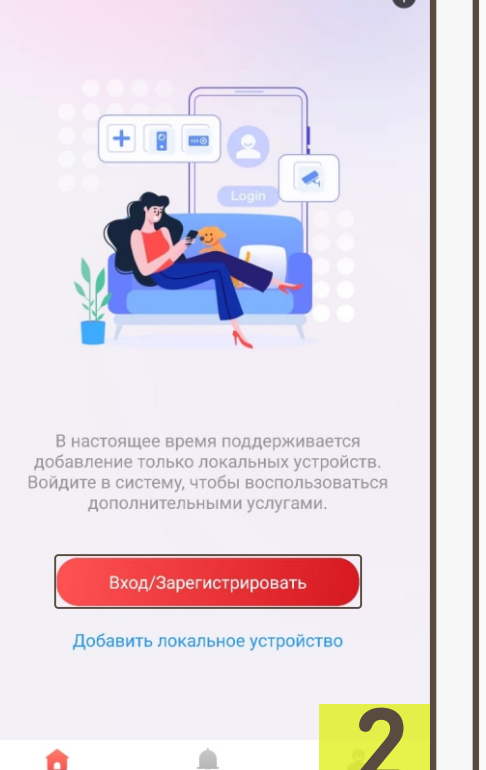

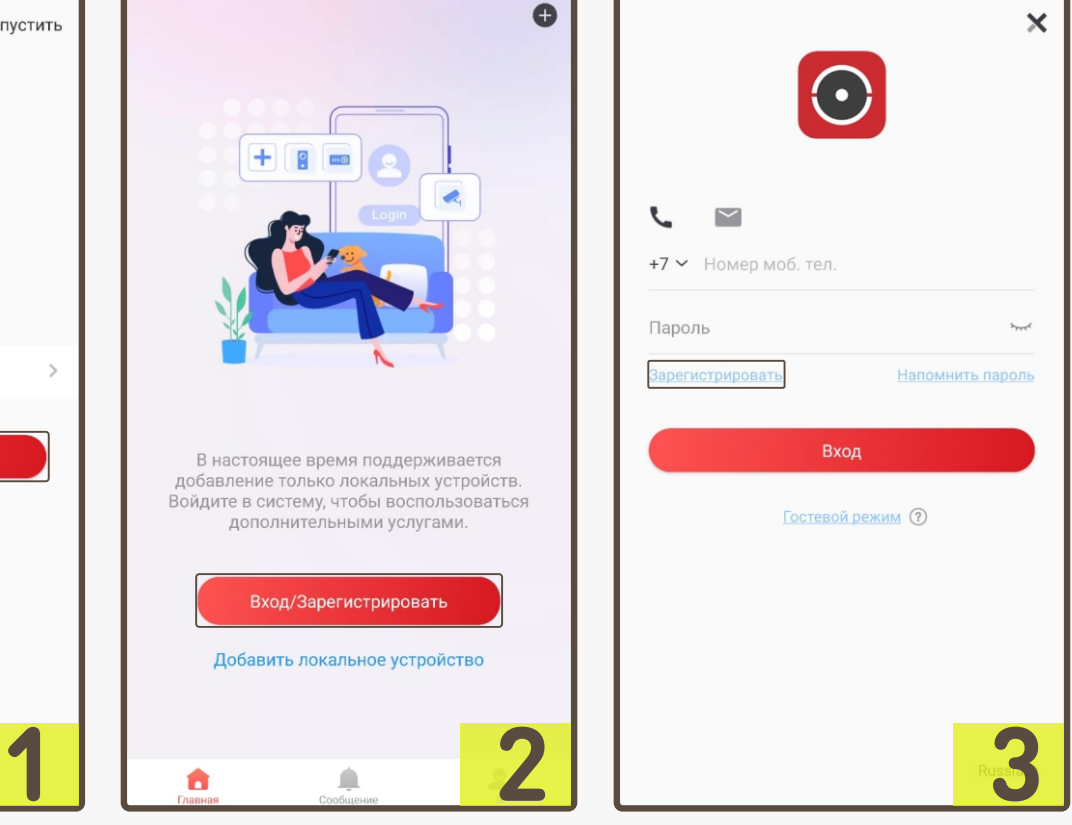

### **Инструкция по установке приложения Hik-Connect для видеонаблюдения:**

**Принимаете «Условия пользования», нажимая 4. кнопку Принять;**

**Вводите адрес электронной почты, который указывали при регистрации в личном кабинете на официальном сайте Terrkomf.ru. Если вводите новый адрес электронной почты, то вам требуется так же обновить его в личном кабинете Terrkomf.ru. Далее придумываете пароль согласно требованиям. Пример пароля: 20-tK-85 Нажимаете кнопку «Получить защитных код»; 5.**

**6.**

**Вводите код с изображения и нажимаете ОК;**

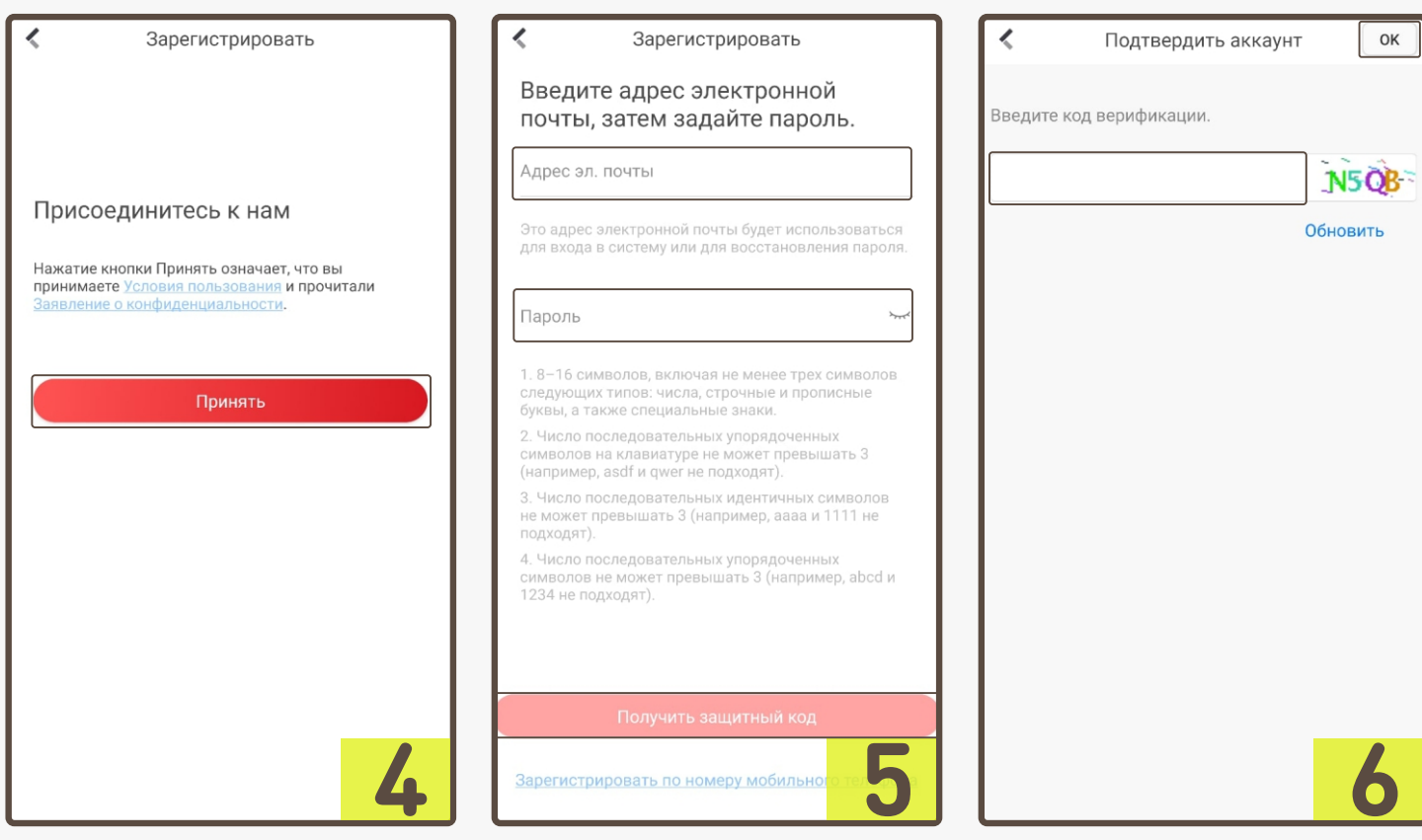

### **Инструкция по установке приложения Hik-Connect для видеонаблюдения:**

- **На введённую электронную почту приходит защитных код, который необходимо ввести и нажать кнопку «Завершить». Пример: 2527; 7.**
- **Регистрация прошла успешно. Далее требуется оставить заявку в мобильном приложении «Унистрой» для получения доступа к камерам видеонаблюдения; 8.**

**После обработки заявки, у вас появится доступ 9. к камерам видеонаблюдения.**

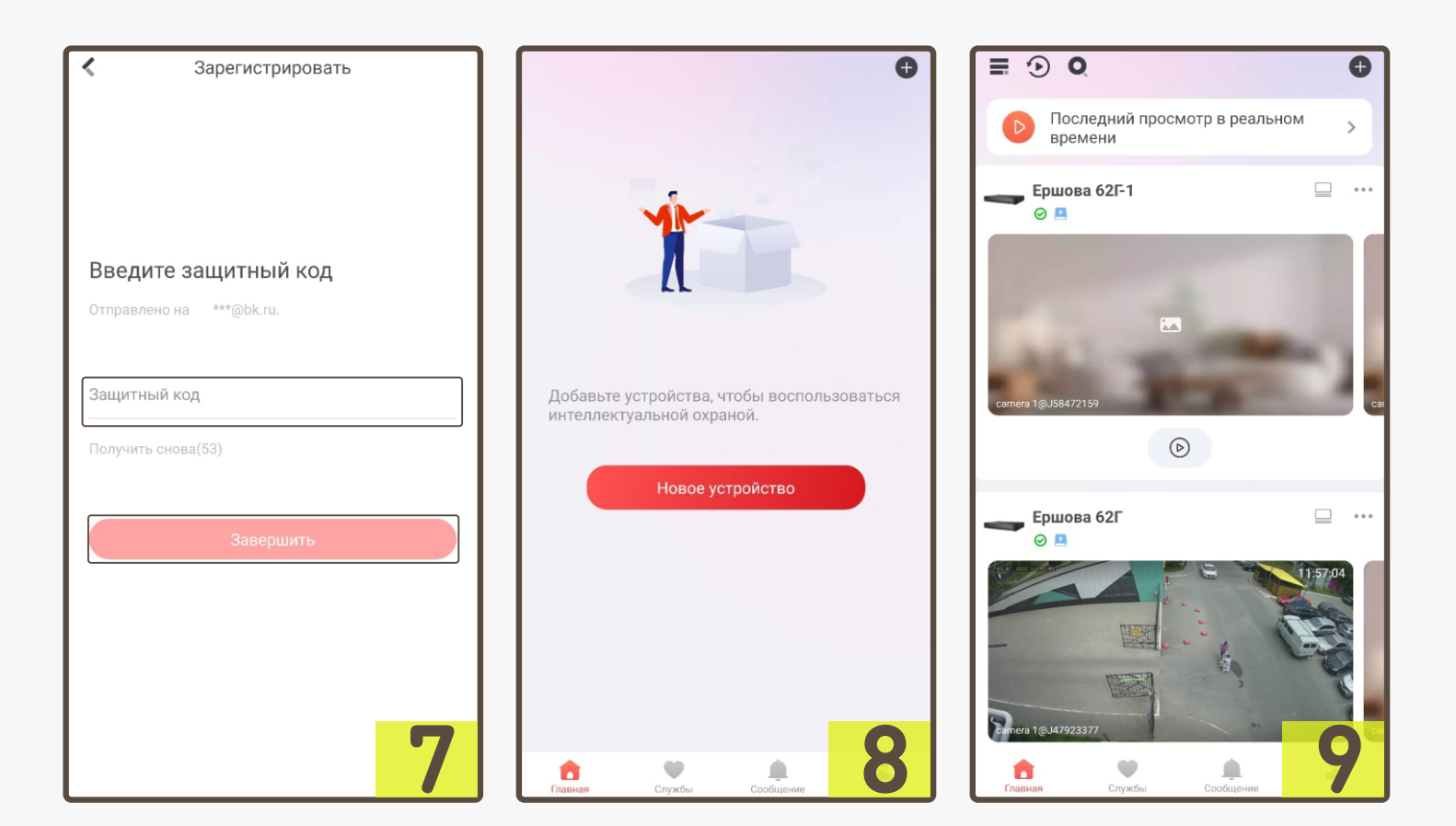

#### **Инструкция по использованию приложения Hik-Connect для видеонаблюдения в режиме реального времени:**

- **1. Выбор необходимой камеры;**
- **2. STOP/PLAY остановка и воспроизведение видео;**
- **3. Включить/выключить звук с камеры (Не доступно);**
- **4. Качество видео HD/Базовый (HD лучше отображает, но потребляет больше интернет трафика);**
- **5. Выбор количества одновременно посматриваемых камер (1/4/9/12/16);**

**6. Разворот мобильного устройства в горизонтальное положение;**

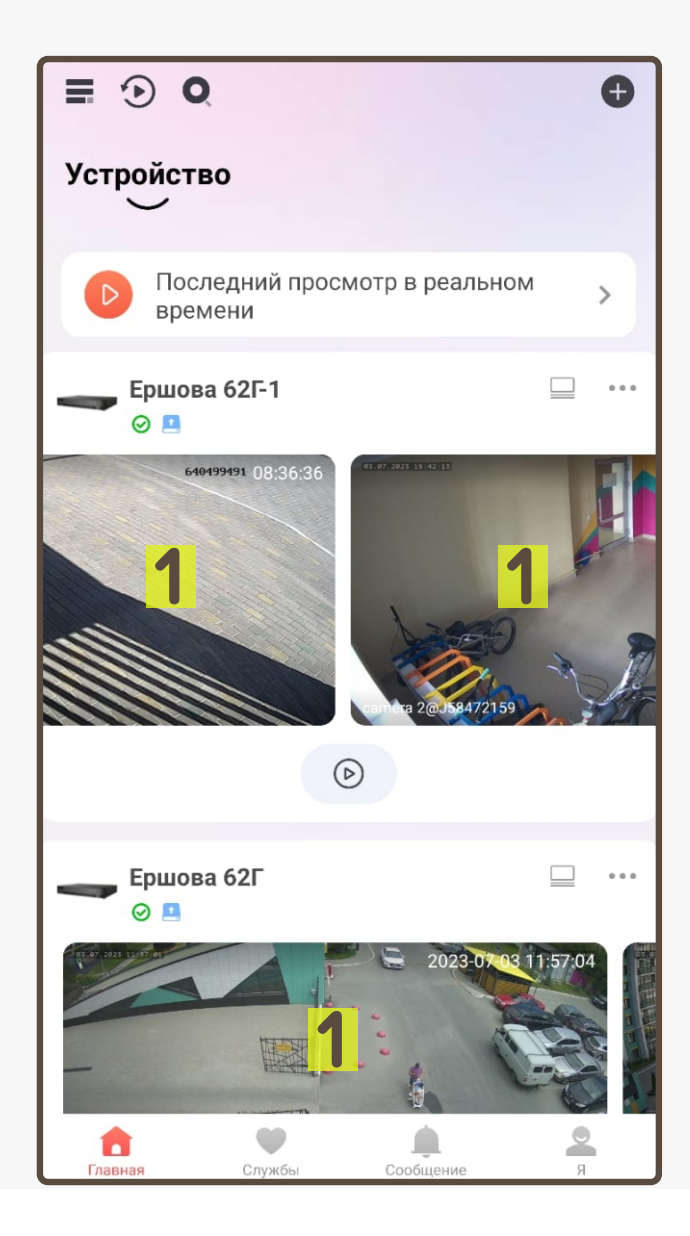

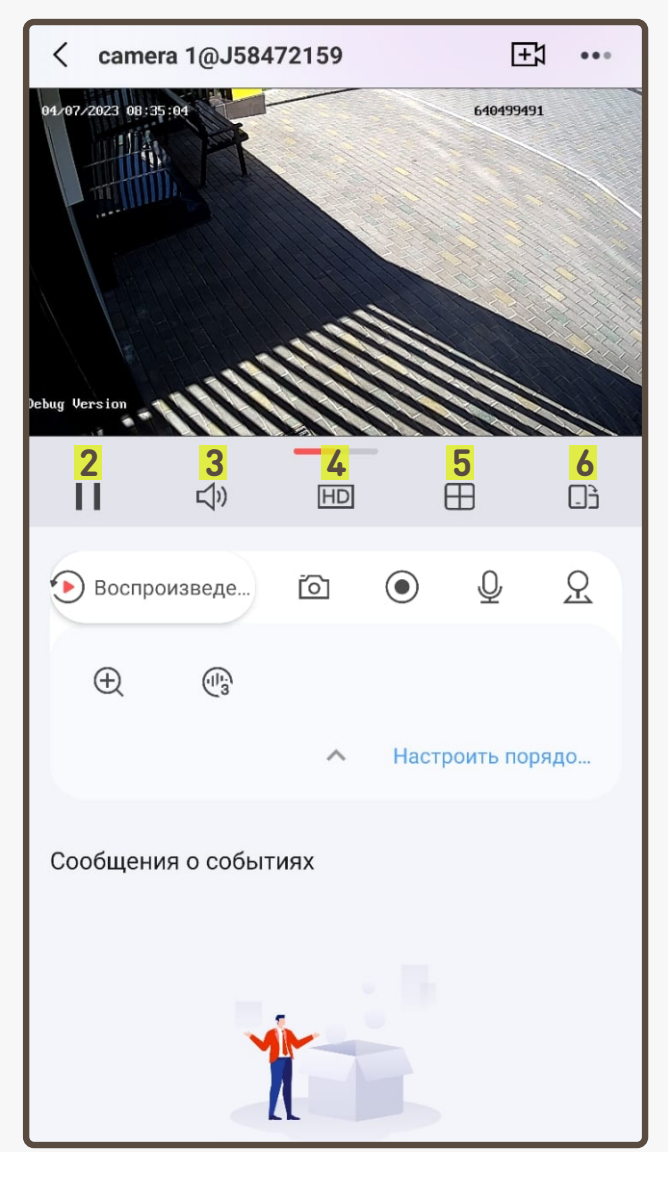

#### **Инструкция по использованию приложения Hik-Connect для видеонаблюдения в режиме реального времени:**

**7-8. Сделать фото/записать видео с камеры в данный момент. Для просмотра требуется нажать на стрелку в верхнем левом углу → в нижнем меню выбрать «Я» → «Снимки и видеозаписи»;**

- **9. Отключить/Включить голос (Не доступно);**
- **10. Управление наклоном и углом обзора (Не доступно);**
- **11. Zoom камеры;**
- **12. Шумоподавление звука (Не доступно);**
- **13. Настроить порядок значков и функционала;**
- **14. Переход в режим архива записей с видеокамер.**

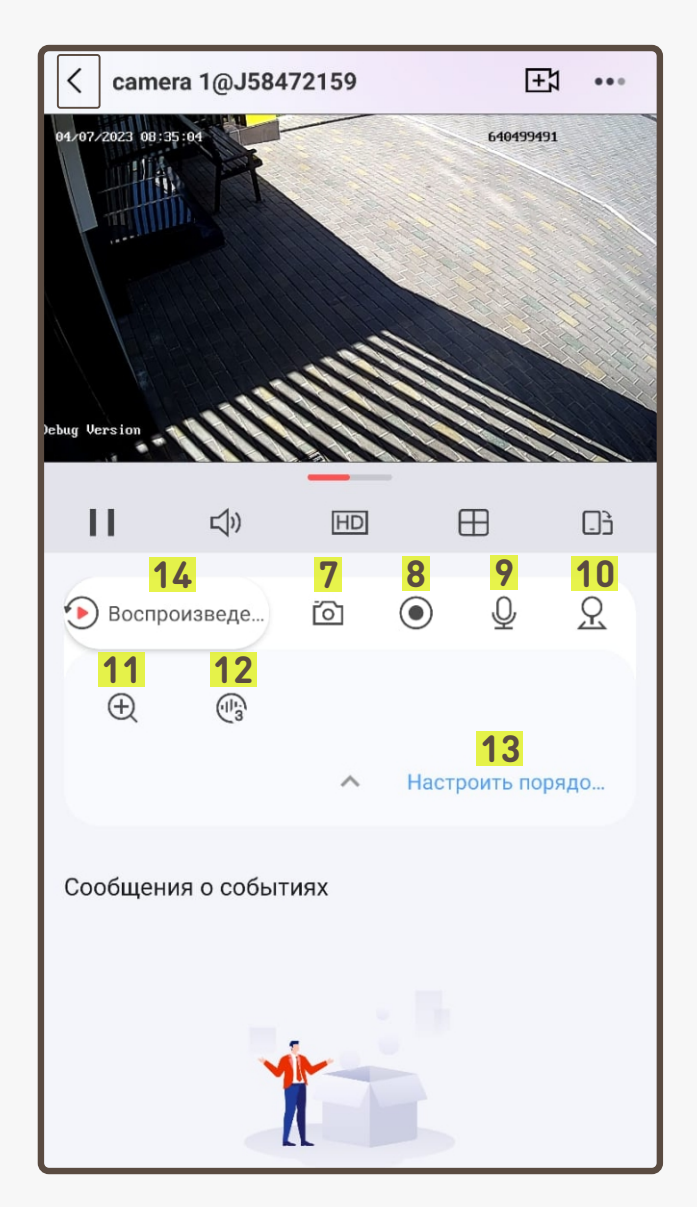

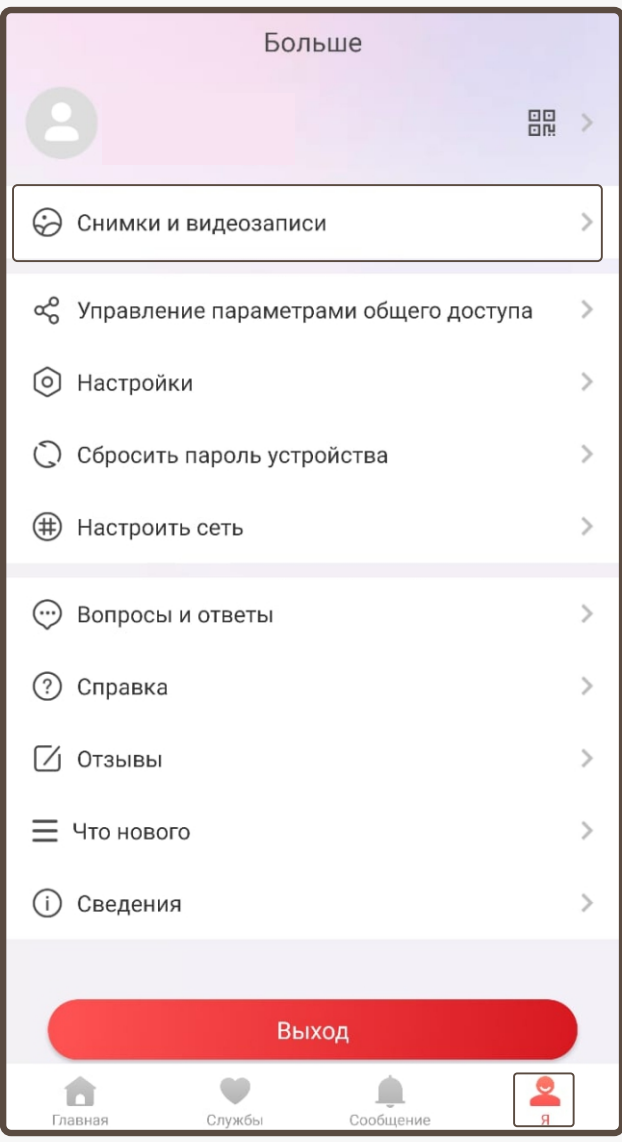

#### **Инструкция по использованию приложения Hik-Connect для видеонаблюдения в режиме архива видео:**

**1. Переход в режим реального времени;**

**2-3. Сделать фото/записать видео с камеры в данный момент. Для просмотра требуется нажать на стрелку в верхнем левом углу → в нижнем меню выбрать «Я» → «Снимки и видеозаписи»;**

- **4. Изменить скорость воспроизведение видео;**
- **5. Скачать необходимый фрагмент видеозаписи;**
- **6. Качество видео HD/Базовый (Не доступно);**
- **7. Шумоподавление звука (Не доступно);**
- **8. Настроить порядок значков и функционала;**
- **9. Выбрать дату архива;**
- **10. Выбор режима архива сетка/по часам;**
- **11. Хранение архива в приложении;**
- **12. Хранение архива в облаке (Не доступно).**

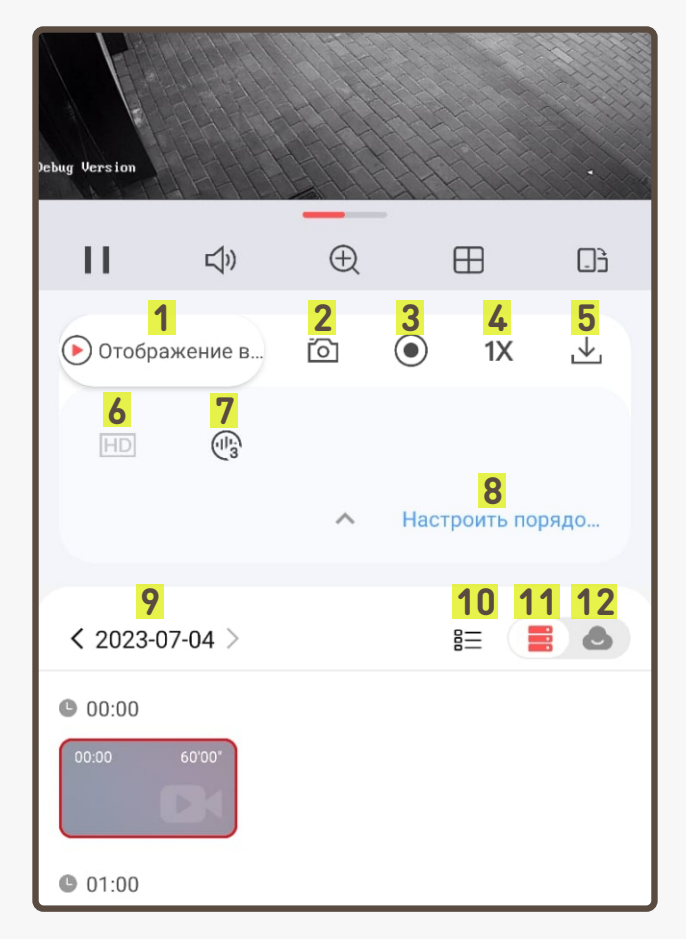

#### **Инструкция по использованию сохранённых снимков экрана и видеозаписей в приложении Hik-Connect:**

**Сохранённые снимки и видеозаписи хранятся в памяти мобильного устройства и в специальном разделе в приложении Hik-Connect «Снимки и видеозаписи».**

**В случае удаления снимка/видеозаписи в мобильном устройстве - данная информация удаляется и в приложении. Для получения доступа к ней, потребуется воспользоваться архивом.** 

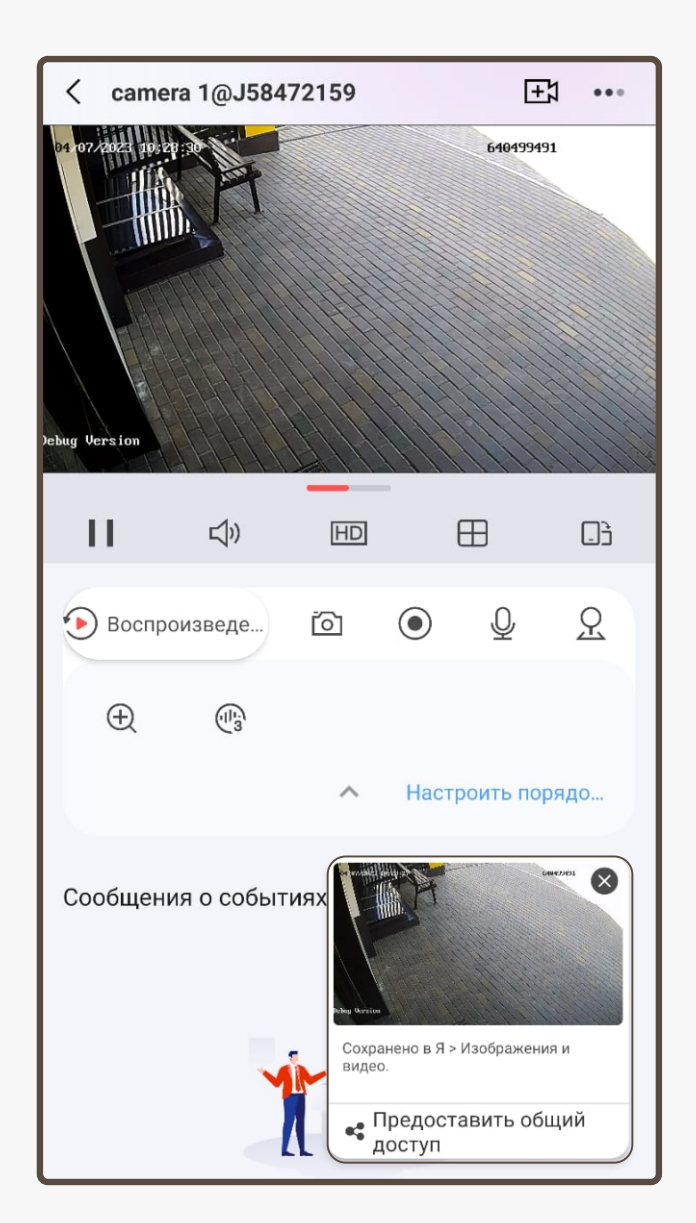

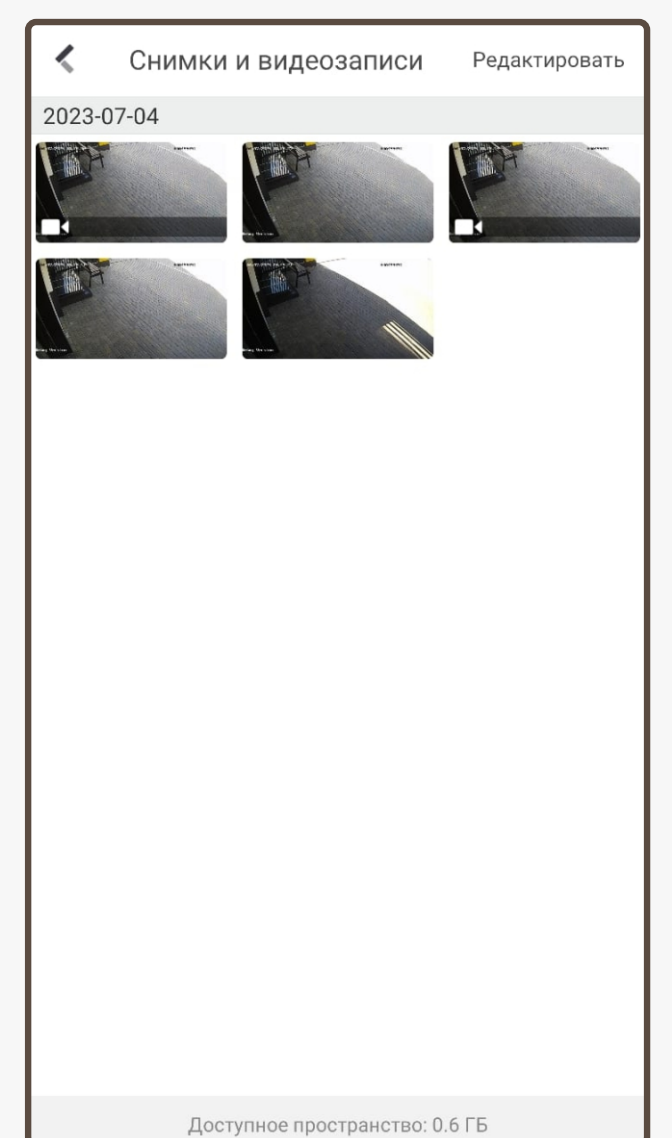

#### **Инструкция по изменению электронной почты в личном кабинете Terrkomf.ru:**

**Открываете официальный сайт Terrkomf.ru. В верхнем правом углу нажимаете кнопку 1. «Личный кабинет»**

**Вводите номер лицевого счёта и пароль. Далее 2. нажимаете кнопку «Изменить данные»** 

**Нажимаете кнопку «Обновить e-mail» 3.**

**Вводите новый e-mail адрес и подтверждаете 4. его, открыв письмо с проверкой**

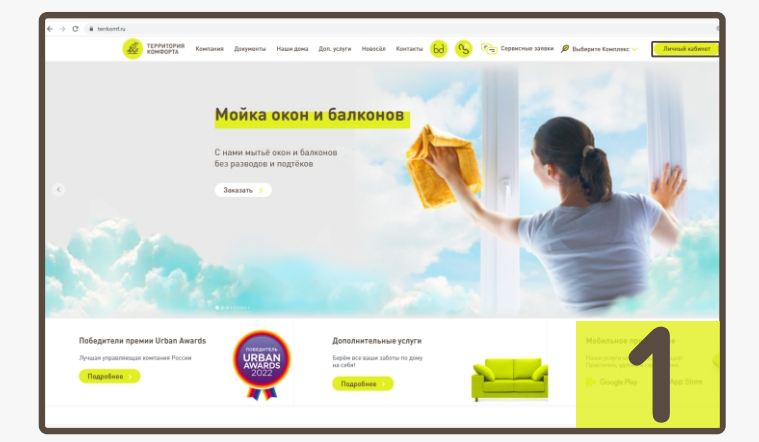

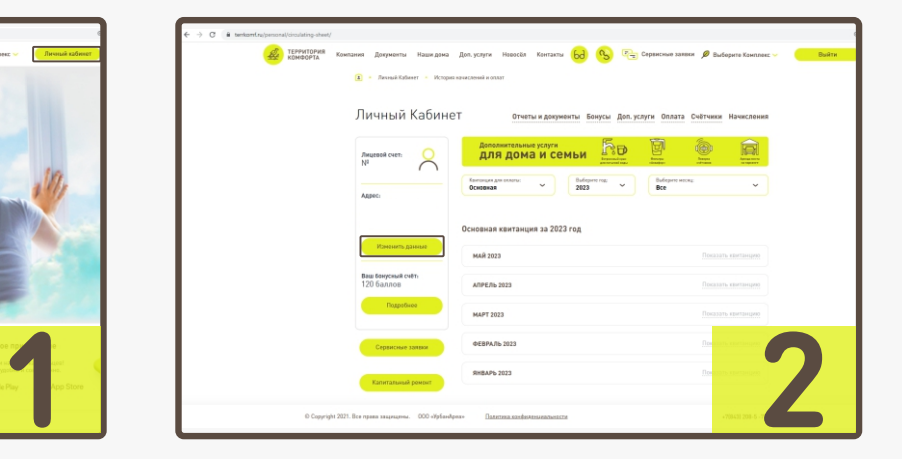

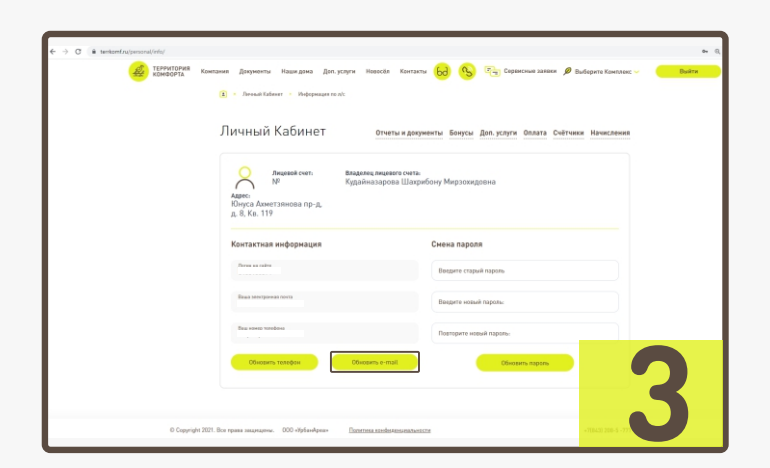

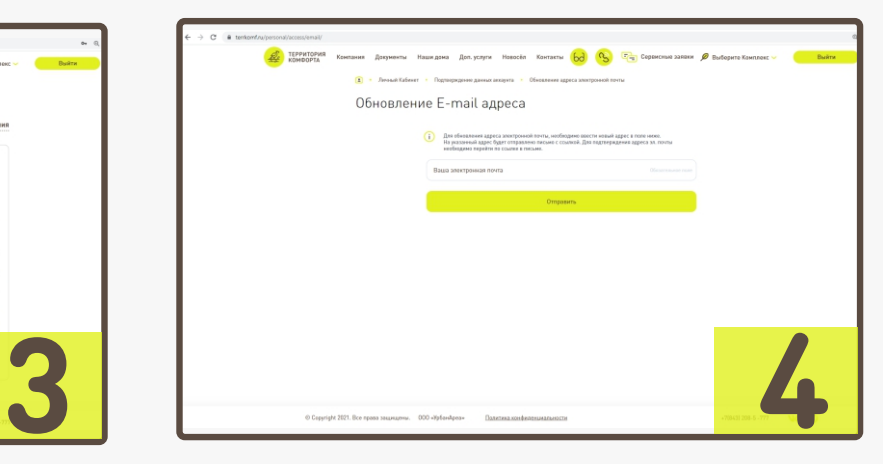

**Инструкция по заявке на получение доступа к видеонаблюдению в мобильном приложении «Унистрой»**

**Открываете мобильное приложение 1. «Унистрой»**

**Переходите в раздел «Заявки» 2. и нажимаете «Создать заявку»**

**Выбираете «Заявки» → «Квартира» → «Видеонаблюдение» → 3. «Пароль видеонаблюдения»**

**В чате пишите адрес электронной почты, которую вводили при регистрации в приложении «Hik-Connect» 4.**

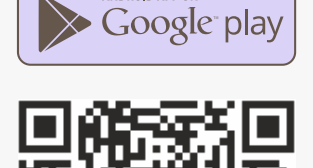

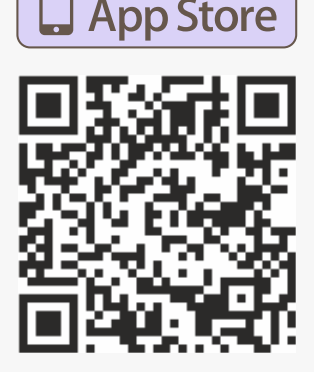

Available on the

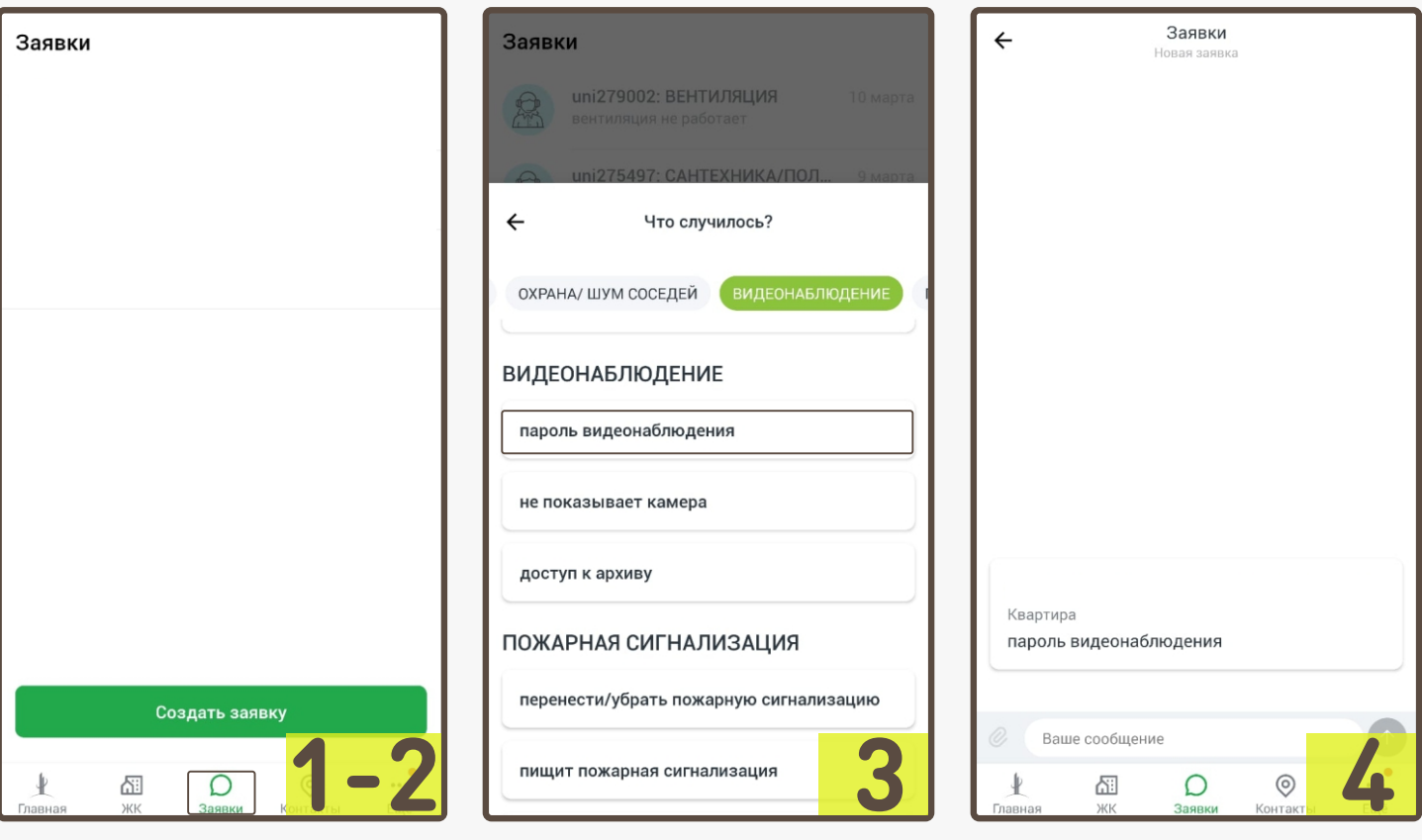